## **การใช้งานโปรแกรมประมาณการยอดเงินเมื่อเกษียณสําหรับการตัดสินใจ UNDO**

1. เข้าสู่หน้าจอเว็บไซต์ UNDO ผ่านเว็บไซต์กองการเจ้าหน้าที่ http://home.dsd.go.th แล้วคลิ้กที่ Slide Show UNDO คืออะไร? ตามตัวอย่าง

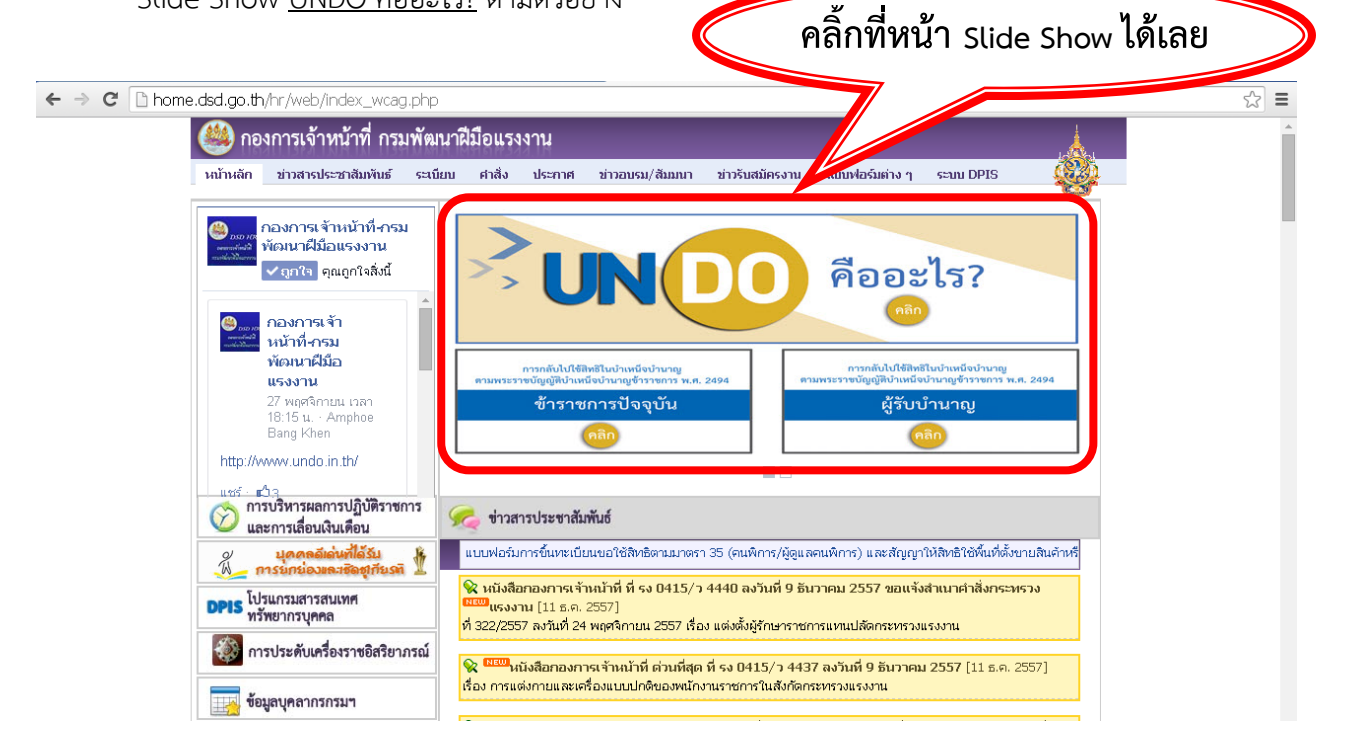

<u>หรือ</u> เข้าสู่หน้าจอเว็บไซต์ UNDO โดยพิมพ์ <u>http://www.undo.in.th</u> จะปรากฎหน้าจอตามตัวอย่าง ให้คลิ้กเลือกสถานะของตนเองเพื่อเข้าสู่โปรแกรมฯ ว่าเป็น **"ข้าราชการปัจจุบัน"** หรือ **"ข้าราชการบํานาญ"**

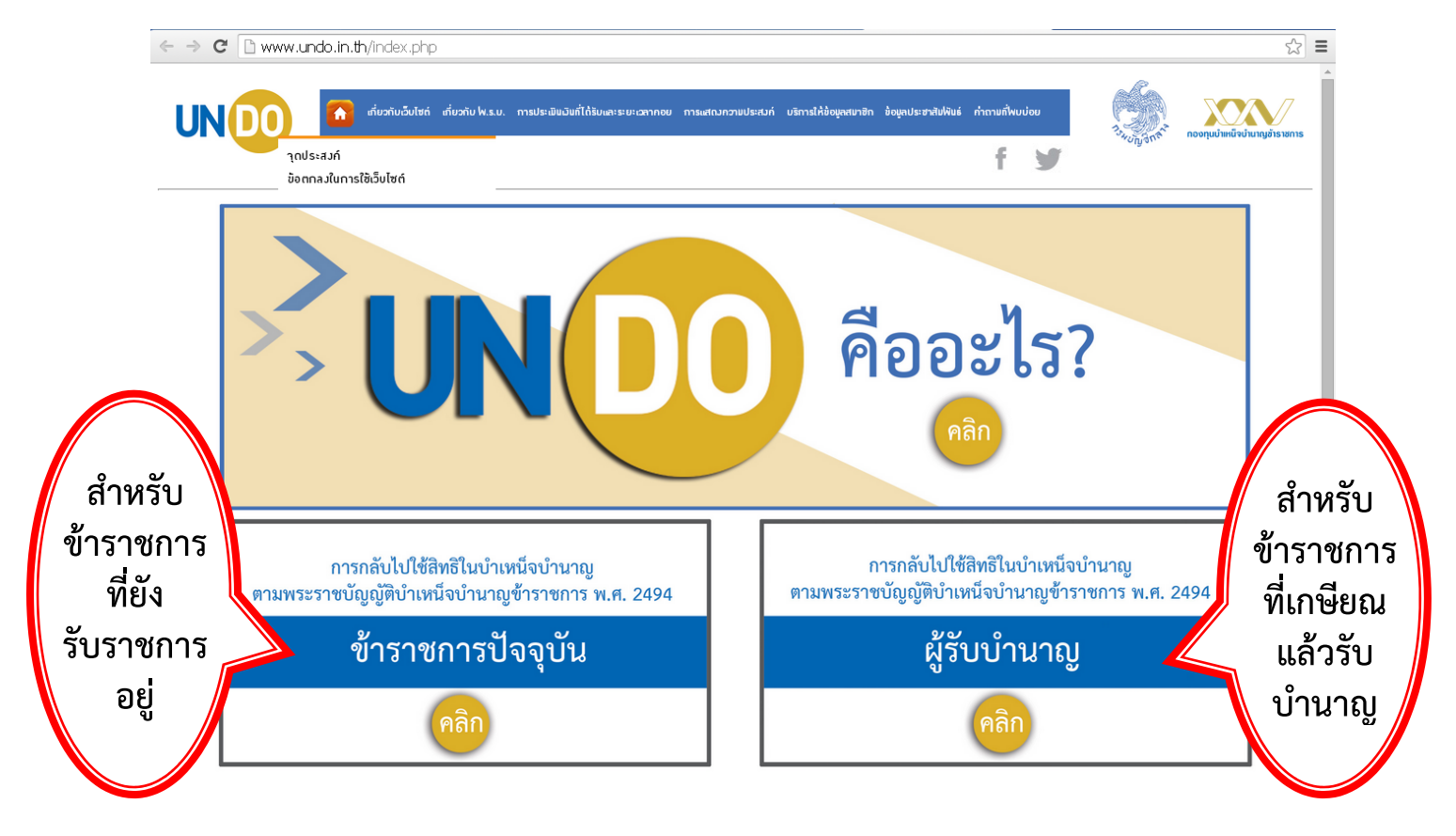

- 2. จะปรากฎหน้าจอให้ Login เข้าสู่โปรแกรมประมาณการยอดเงินเมื่อเกษียณสำหรับการตัดสินใจ UNDO
	- **ช่องแรก** เปนช็ ่องสําหรับกรอก Username ให้กรอก เลขบัตรประจําตัวประชาชน 13 หลัก
	- **ช่องทสอง ี่** เป็นช่องสําหรับกรอก Password ให้กรอก Password เดียวกับ GPF Web Service (หากยังไม่เคยเข้าใช้งาน GPF Web Service หรือจำรหัสผ่านไม่ได้ ให้ทำการขอรหัสผ่านเพื่อใช้ก่อน โดยดูรายละเอียดขั้นตอนได้ตาม "คู่มือการขอรหัสผ่านเพื่อใช้งาน ระบบ GPF Web Service" )
	- **ช่องที่สาม** เป็นช่องระบุสถานะบุคคลว่าเป็นเข้าใช้งานระบบในสถานะใด หากเป็นข้าราชการที่ยัง รับราชการอยู่ให้เลือก "ข้าราชการปัจจุบัน"

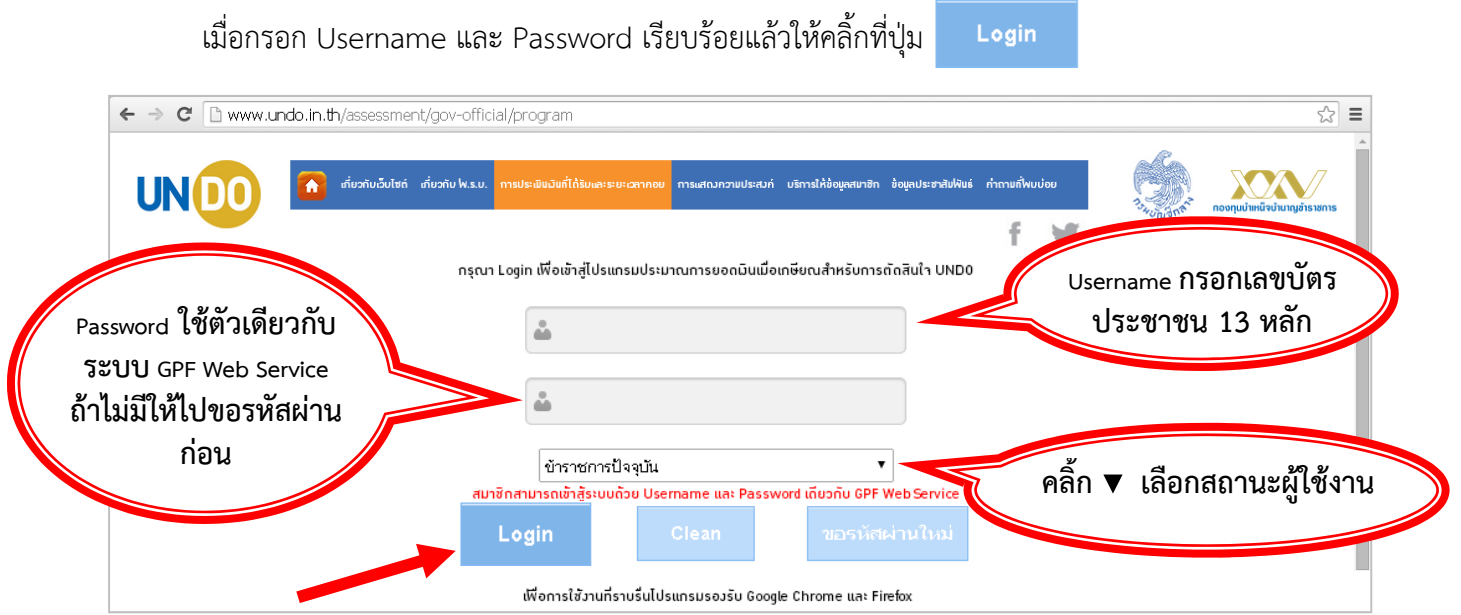

3. จะปรากฎหน้าจอแสดง "เงื่อนไขในการใช้โปรแกรมประเมิน" เพื่อทําความเข้าใจเกี่ยวกับการใช้งาน โปรแกรมที่จัดทำขึ้น หากยังประสงค์จะใช้โปรแกรมนี้ในการประเมินเพื่อประกอบการตัดสินใจ ให้คลิ้กที่ปุ่ม เพื่อเข้าใช้งานโปรแกรม

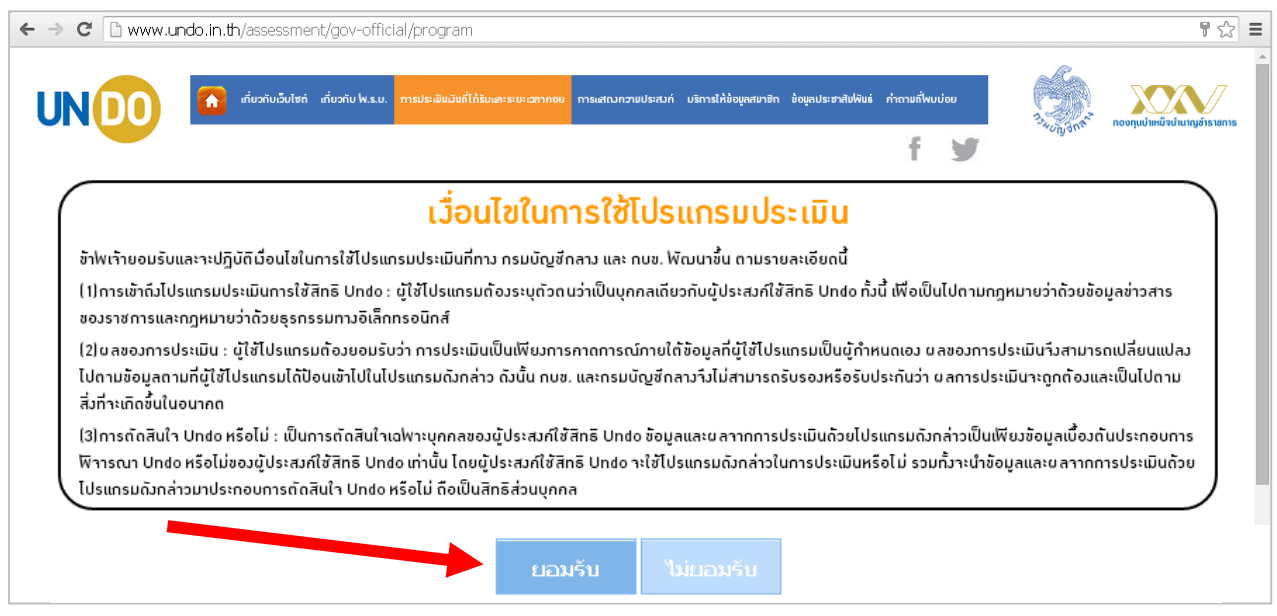

4. จากนั้นจะเข้าสู่ "โปรแกรมประมาณการสำหรับข้าราชการ" ระบบจะแสดงข้อมูลเบื้องต้นของข้าราชการ ที่ใช้เป็นฐานในการคำนวณ ซึ่งสามารถแก้ไขเปลี่ยนแปลงได้ ให้ทำการตรวจสอบความถูกต้องข้อมูล แล้วให้คลิ้กปุ่ม เพื่อให้ระบบทําการคํานวณเงิน

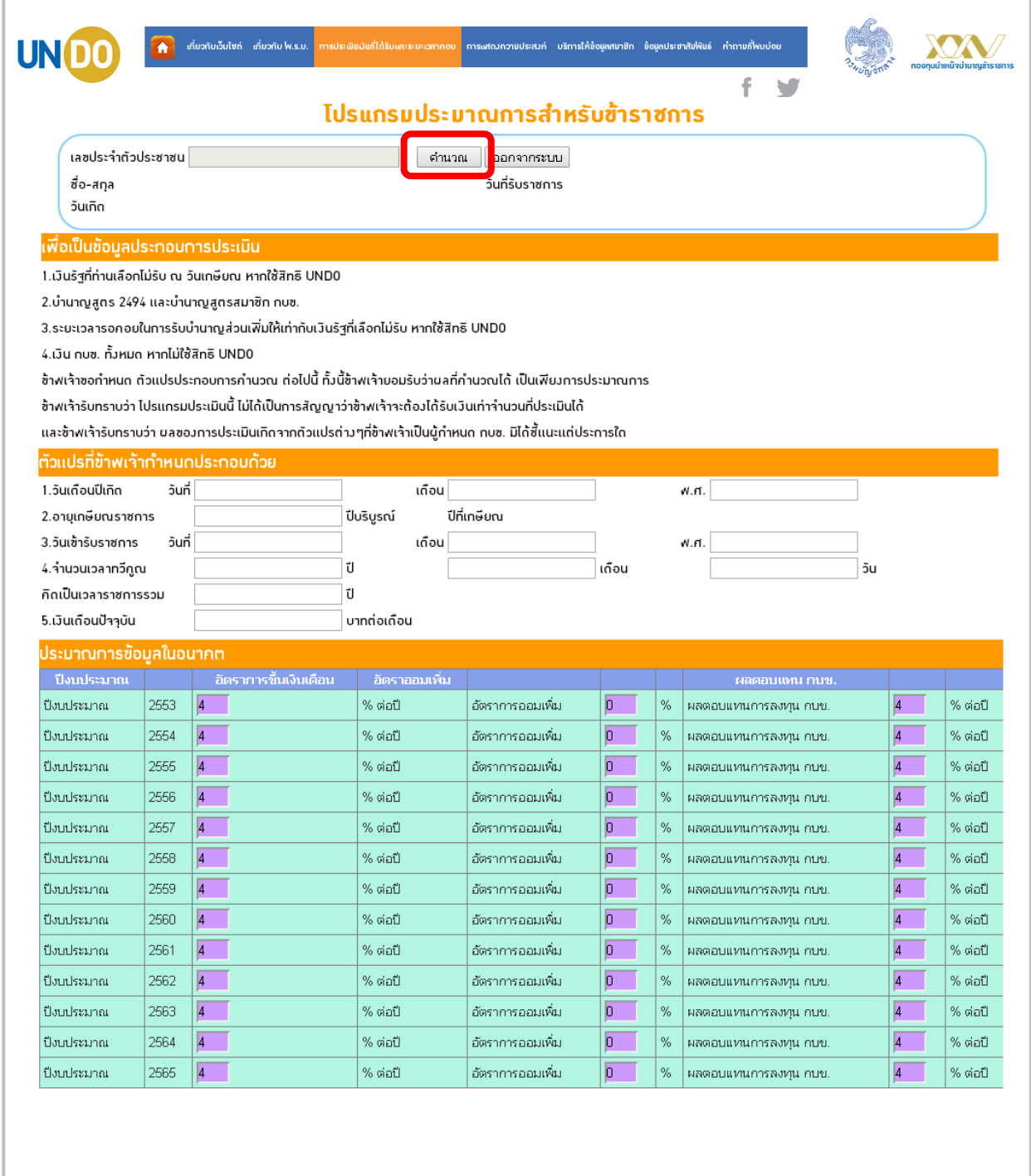

เมื่อคลิ้กปุ่มคํานวณแล้วจะปรากฎตัวอย่างแสดงรายละเอียดต่างๆ เพื่อใช้ประกอบการตัดสินใจของข้าราชการ รายละเอียดดังตัวอย่าง

เรียน วันที

ทําข้อมูล

จากตัวแปรต่างๆ ที่คุณกำหนด โปรแกรมประเมินได้คำนวณข้อมูลได้ดังนี้

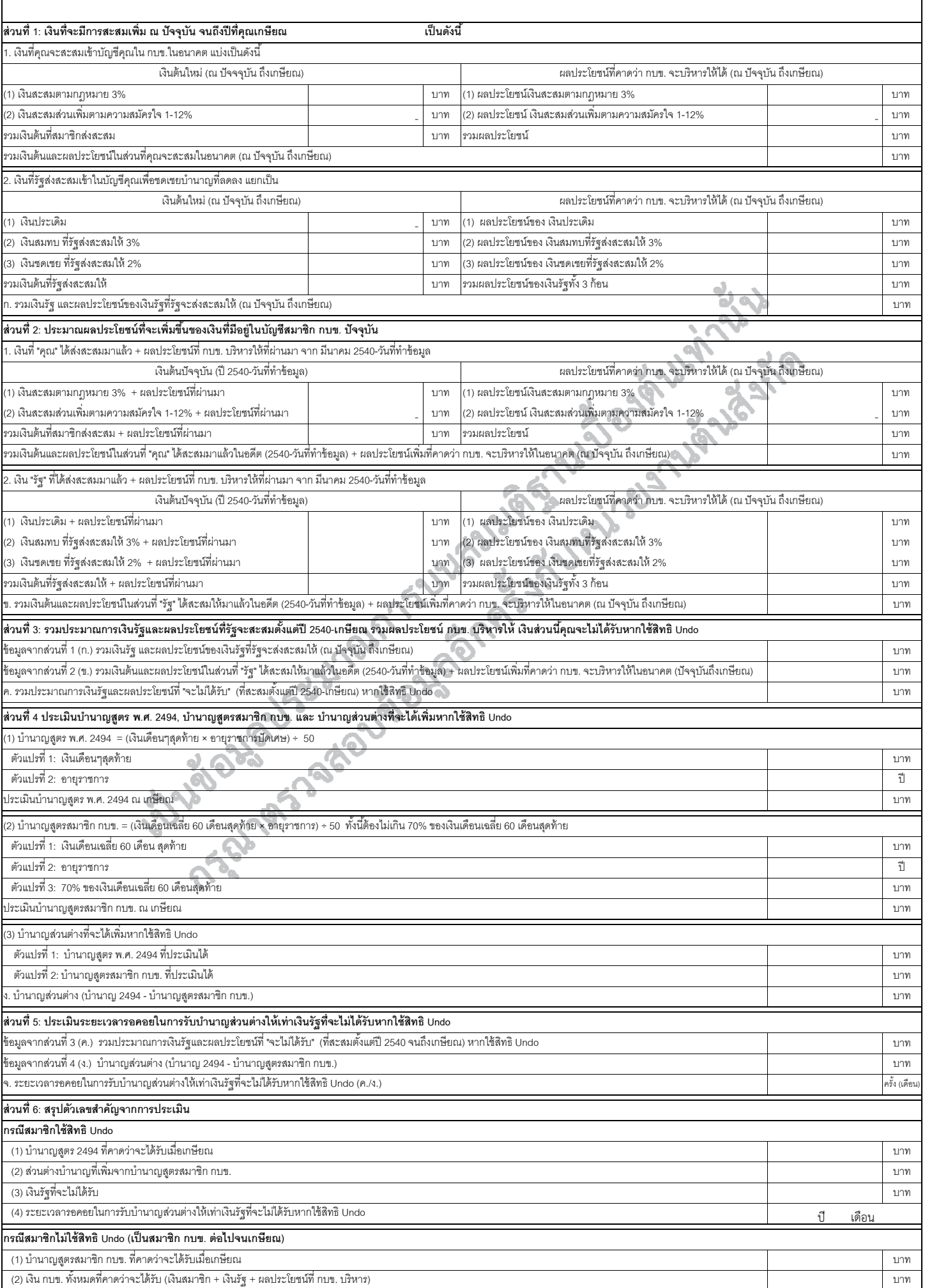

## **คู่มือการข อรหัสผ่านเ เพื่อใช้งาน ร ระบบ GPF Web Serv vice ปรแกรมประ ะมาณการยอ อดเงินเมื่อเก กษียณสําหรั รับการตดสั นิ นใจ UNDO O**

1. เข้าสู่หน้าจอเว็บไซต์ กบข. โดยพิมพ์ <u>www.gpf.or.th</u> จะปรากฎหน้าจอตามตัวอย่าง ให้เลื่อน Scroll Bar

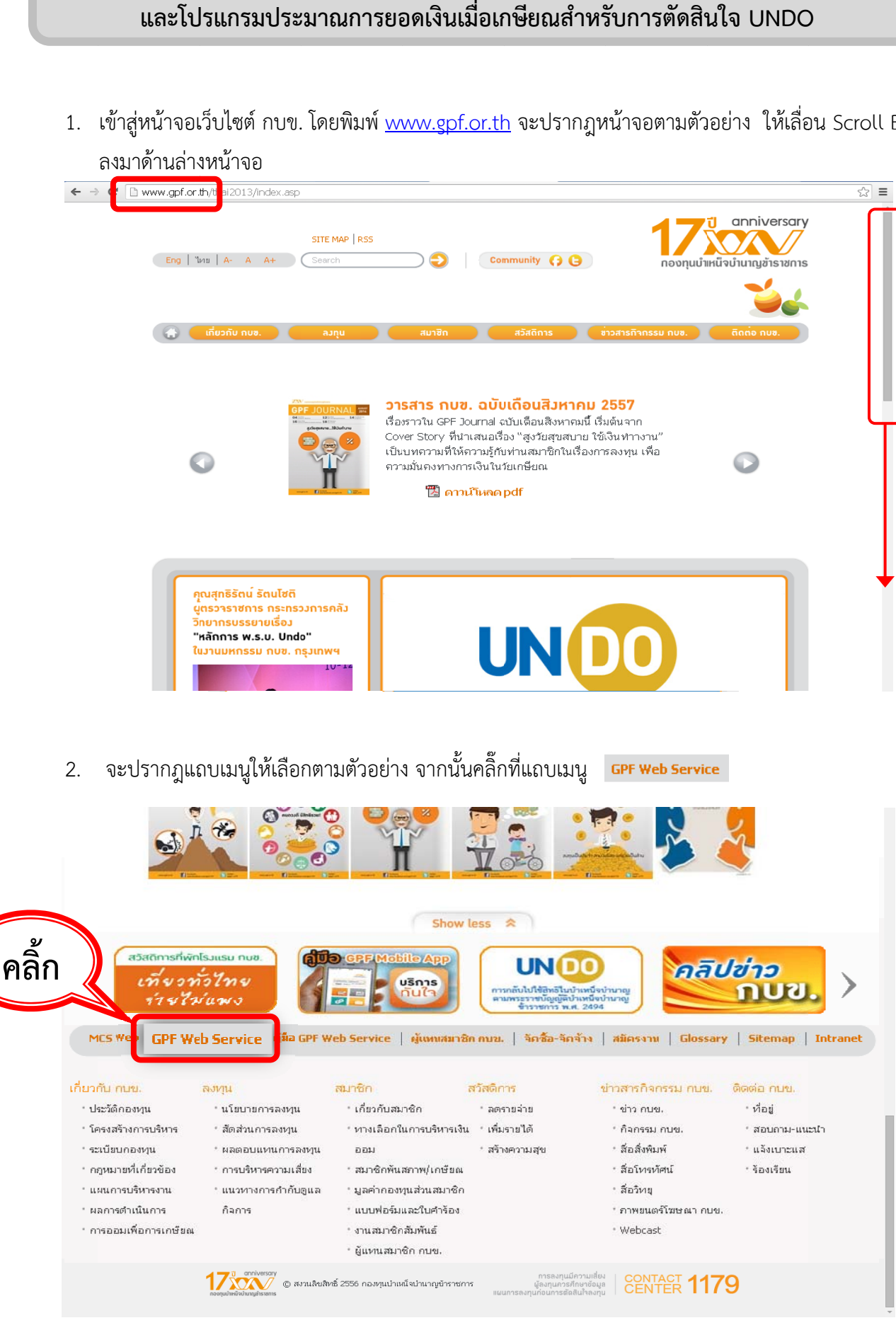

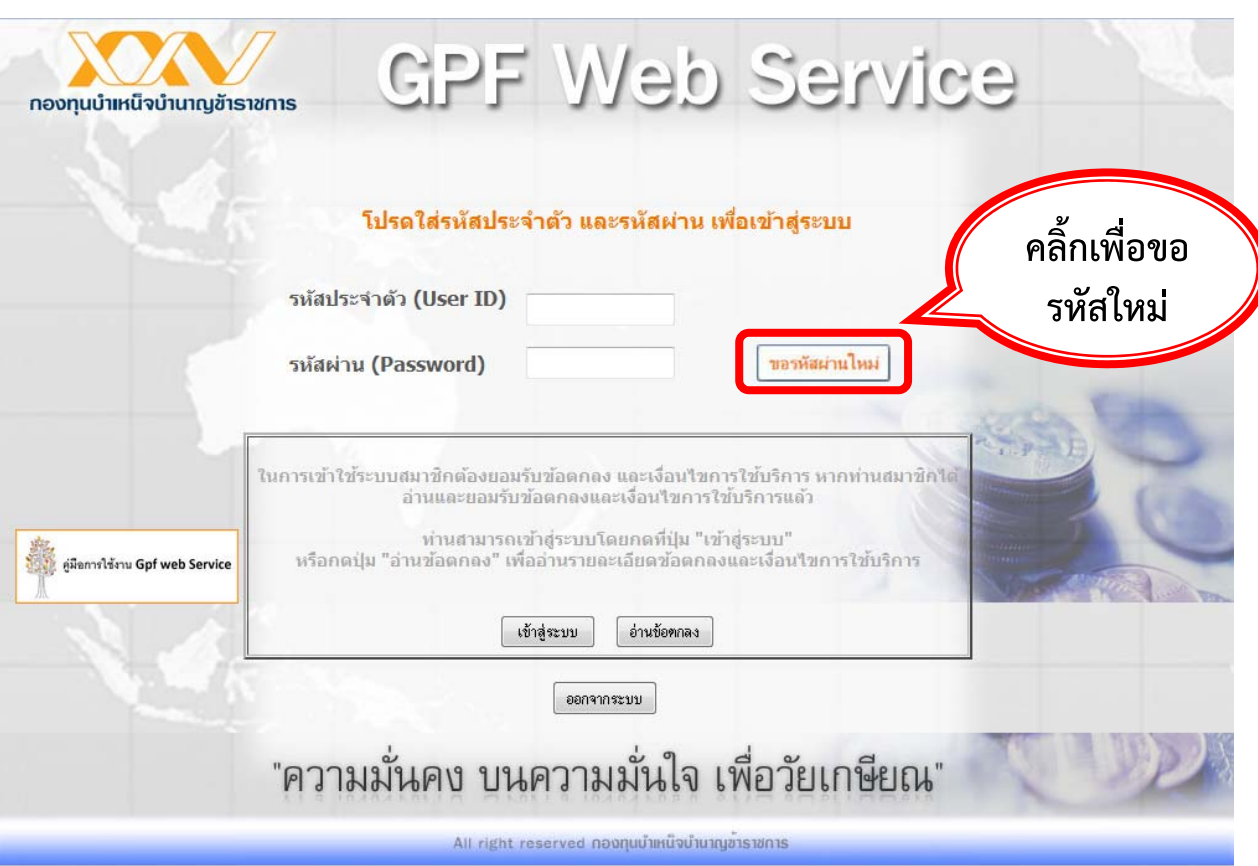

3. เมื่อปรากฎหน้าจอ GPF Web Service ให้คลิ้กที่ปุ่ม <mark>เพิ่มหนักแไหม่</mark> เพื่อจะขอรหัสผ่าน

- กรณีใช้ Google Chrome แล้วมีหน้าจอบอกว่า "การเชื่อมต่อของคุณไม่เป็นส่วนตัว" ให้คลิ้กคำว่า <u>ขั้นส<sub>ี</sub>ง</u>

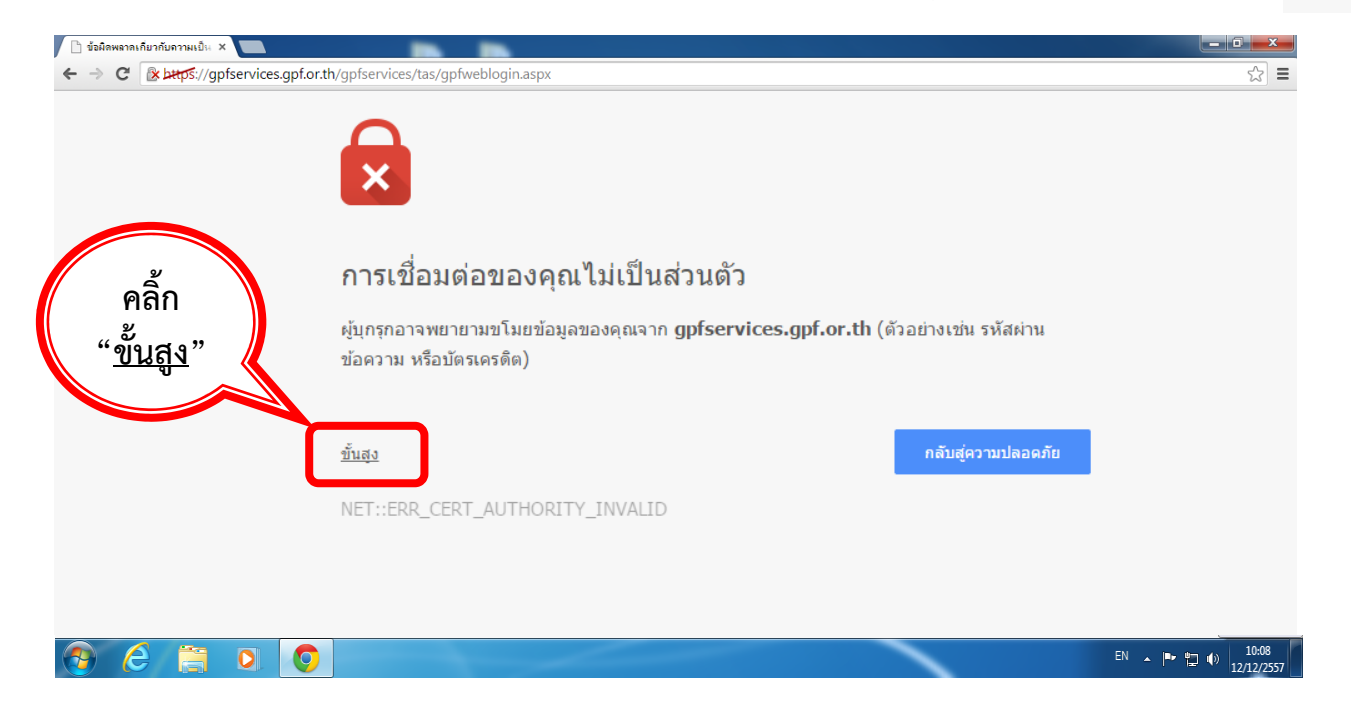

- จะปรากฎรายละเอียดเพิ่มเติมเกี่ยวกับการเชื่อมต่อเว็บไซต์ ให้คลิ้ก <u>ใปยัง gpfservices.gpf.or.th (ใบ่ปลอดภัย)</u> ก็จะปรากฎหน้าจอ GPF Web Service ให้เข้าใช้งานได้ปกติเหมือนตัวอย่างข้างต้น

![](_page_6_Picture_1.jpeg)

4. ระบบจะให้กรอกหมายเลขบัตรประจําตัวประชาชน 13 หลัก เพื่อตรวจสอบตัวบุคคล เมื่อกรอกเสร็จแล้ว

ให้คลิ้กปมุ่

ลัดไป

![](_page_7_Picture_115.jpeg)

5. ระบบแสดงรายการให้เลือก**ตวเลั ือกสาหร ํ บแจ ั ้งการยืนยนการขอก ั ําหนดรหัสผ่านใหม่ ซึ่งแต่ละคน อาจมีตัวเลือกที่แตกต่างกัน** ขึ้นอยู่กับข้อมูลที่เคยแจ้งไว้กบั กบข. ทั้งนี้ให้เลือกรายการที่คิดว่าสะดวก ที่สุดในการตรวจสอบ โดยการคลิ้กเลือกช่องวงกลมหน้าหัวข้อที่ต้องการ แล้วคลิ้กปุ่ม ลัดไป

![](_page_7_Picture_3.jpeg)

**5.1 กรณีเลือก** ระบบจะส่ง Link สำหรับกำหนดรหัสผ่านใหม่ไปให้ตาม E-mail ที่ระบุ ให้ทำการเปิด E-mail ที่ กบข. ส่งไปให้ จะปรากฏ หนาจอดังตัวอยาง

<u>ข**้อควรระวัง**</u> ต้องมั่นใจหรือจำได้ว่าเคยให้ E‐mail อะไรไว้กับ กบข. หรือจำรหัสผ่านเข้า E‐mail นั้นได้

มิฉะนั้นจะไมสามารถเขาไปกําหนดรหัสผานใหมได

![](_page_8_Picture_110.jpeg)

![](_page_8_Picture_111.jpeg)

**5.2 กรณีเลือก** ระบบจะแสดงหนาจอใหตอบ คําถามเพื่อยืนยันตัวตนโดยการสุมคําถาม ตองทําการตอบคําถามใหถูกตองทุกขอ แลวคลิ้กปุม — ถัดไป

<u>ข**้อแนะนำ** หากจำข้</u>อมูล E-mail และเบอร์มือถือ ที่ให้ไว้กับ กบข. ไม่ได้ ควรเลือกตอบข้อนี้

![](_page_9_Picture_106.jpeg)

![](_page_9_Picture_107.jpeg)

จะปรากฎหน้าจอให้กำหนดรหัสผ่านใหม่เป็นตัวเลข 0-9 ความยาว 8 ตัวอักษร แล้วคลิ้กปุ่ม <mark> <sup>ธ</sup>นย<sub>ั</sub>นการกำหนดรหัสผ่านใหม่ </mark>

เป็นอันเสร็จเรียบร้อย

![](_page_9_Picture_108.jpeg)

 **5.3 กรณีเลือก ©** ขอรับรหัสยืนยันตัวตนผ่านทางมือถือ เพื่อกำหนดรหัสผ่านใหม่ ระบบจะส่งข้อความ แจ้งรหัสสำหรับยืนยันตัวตนเพื่อกำหนดรหัสผ่านใหม่ไปให้ตามเบอร์มือถือที่ระบุ จากนั้นจะปรากฎหน้าจอให้กรอกรหัสที่ได้รับ เพื่อยืนยันตัวตน แล้วคลิ้กปุ่ม <mark>ตีนติน </mark> ดังตัวอย่าง

<u>ข**้อควรระวัง**</u> ต้องมั่นใจหรือจำได้ว่าเคยให้เบอร์มือถืออะไรไว้กับ กบข. มิฉะนั้นจะไม่สามารถเข้าไปกำหนด รหัสผานใหมได

![](_page_10_Picture_71.jpeg)

จะปรากฏหน้าจอให้กำหนดรหัสผ่านใหม่เป็นตัวเลข 0-9 ความยาว 8 ตัวอักษร แล้วคลิ้กปุ่ม <mark>| อ<sub>ิ</sub>้นอันการกำหนดรหัสผ่านใหม่</mark>

![](_page_10_Picture_72.jpeg)